## **การเชื่อมต่อ @NU-WiFi-5G และ @NU-WiFi ส าหรับ Windows 10**

1. คลิกที่สัญลักษณ์ลูกโลก Taskbar ด้านขวามือ เพื่อเช็คอุปกรณ์เห็นชื่อ Wi-Fi : **@NU-WiFi-5G** หรือ **@NU-WiFi**

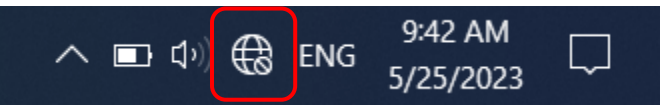

- กรณีอุปกรณ์เห็น **@NU-WiFi** ชื่อเดียว แสดงว่าอุปกรณ์ของท่านรองรับคลื่นความถี่ 2.4GHz เท่านั้น

- กรณีอุปกรณ์เห็นทั้งสองชื่อ แสดงว่าอุปกรณ์ของท่านรองรับคลื่นความถี่ 5GHz แนะนำให้เลือกเชื่อมต่อ **@NU-WiFi-5G**

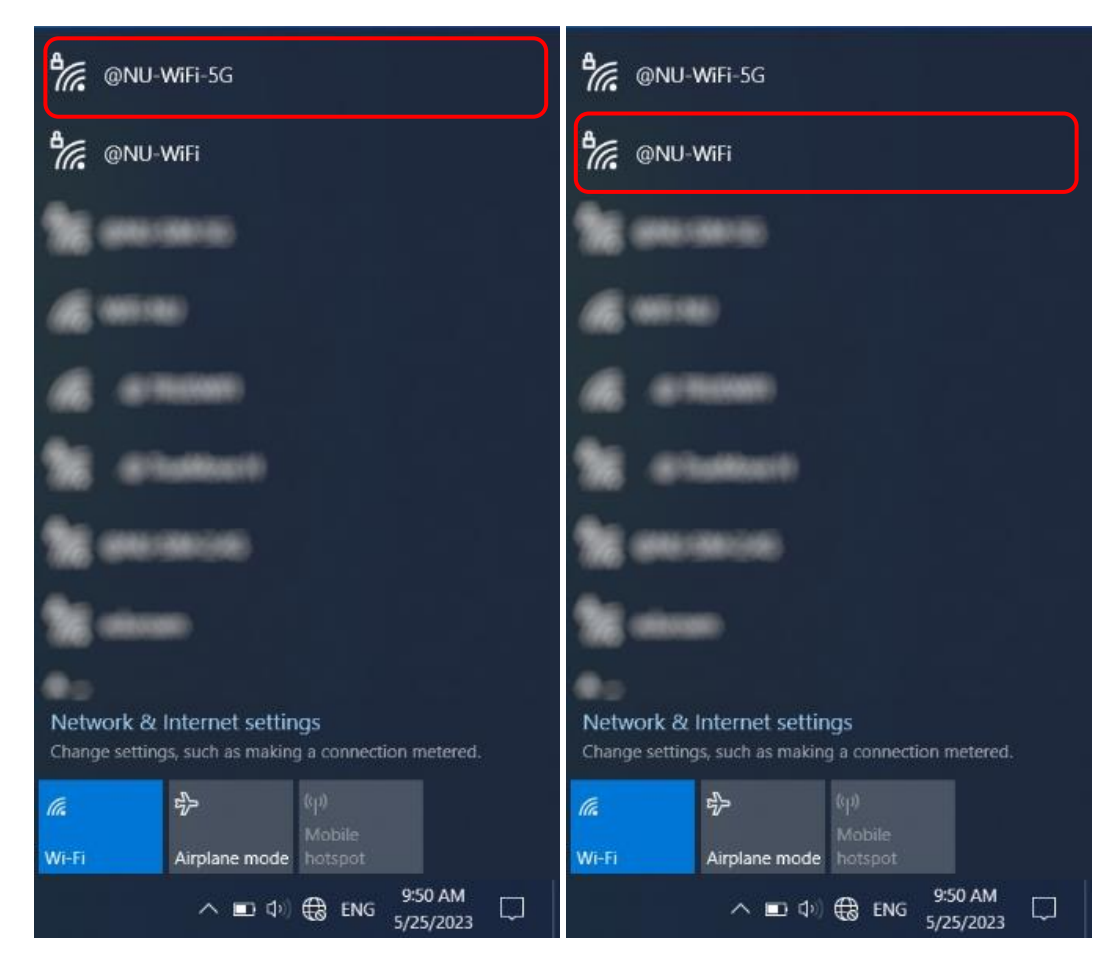

2. เลือกชื่อ Wi-Fi : **@NU-WiFi-5G** หรือ **@NU-WiFi** จากนั้นคลิก Connect

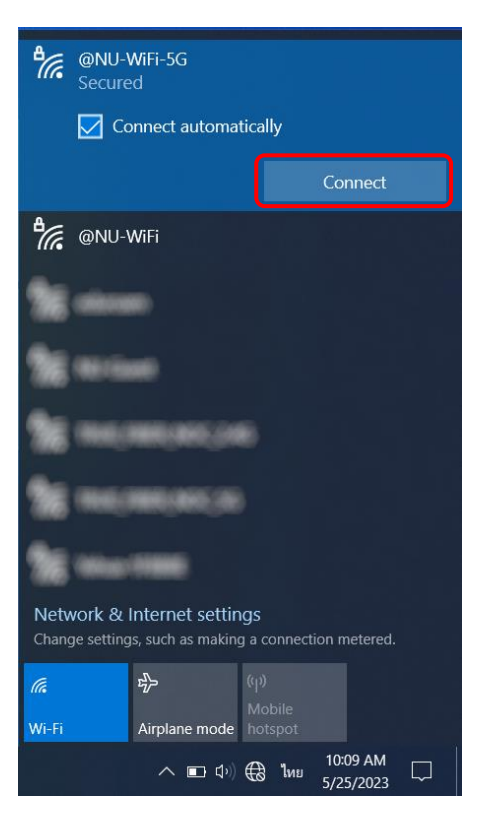

3. ใส่ Username Password ของมหาวิทยาลัย จากนั้นคลิกที่ OK

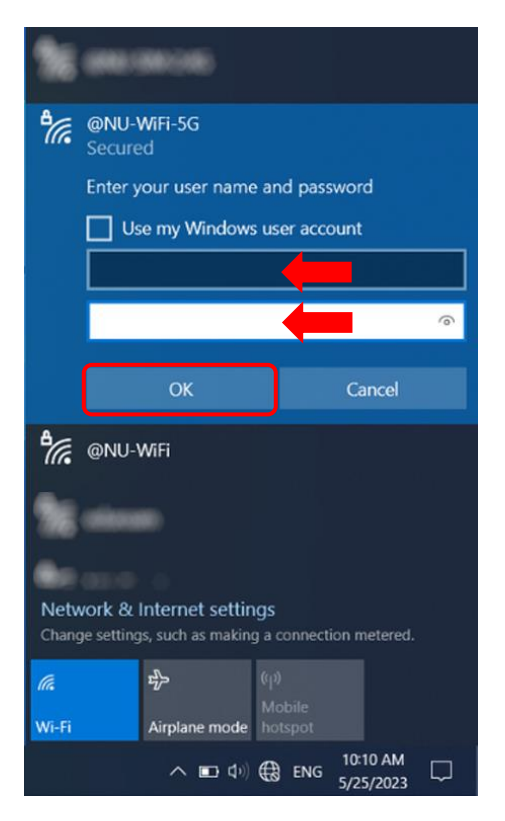

คลิกที่ Connect

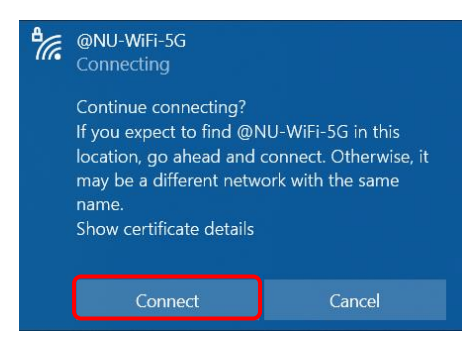

4. เชื่อมต่อ Wi-Fi : **@NU-WiFi-5G** หรือ **@NU-WiFi** เรียบร้อยแล้ว ครั้งต่อไปเมื่ออยู่ในบริเวณที่มีสัญญาณ อุปกรณ์จะท าการเชื่อมต่อและใช้อินเทอร์เน็ตได้โดยอัตโนมัติ

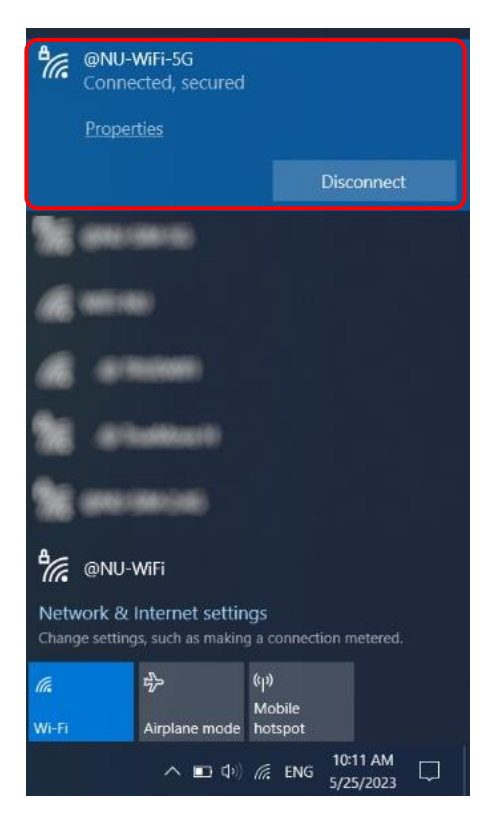

## **การลบ Profile @NU-WiFi-5G และ @NU-WiFi**

1. คลิกขวาที่สัญลักษณ์ Wi-Fi Taskbar ด้านขวามือ จากนั้นคลิก Open Network & Internet settings

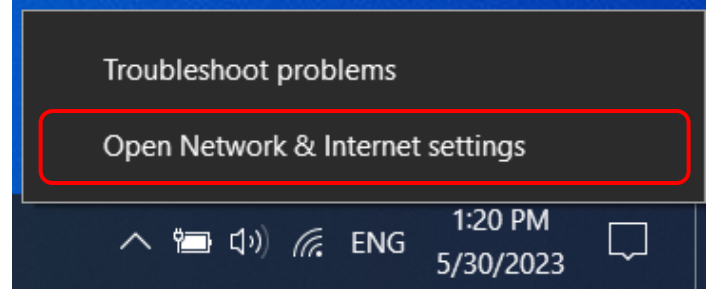

2. คลิกที่ Wi-Fi จากนั้นเลือก Manage known network

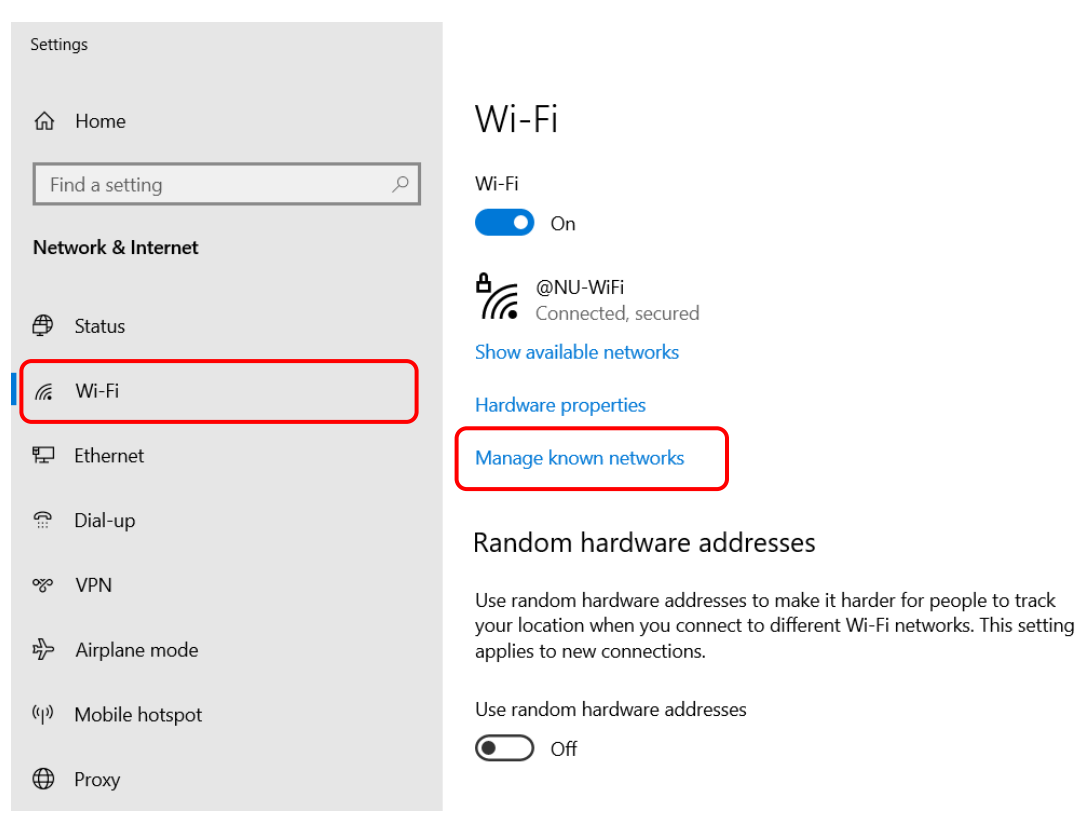

- 3. เลือกที่ @NU-WiFi-5G หรือ @NU-WiFi จากนั้นคลิก Forget
	- $\leftarrow$ Settings

ெ Wi-Fi

## Manage known networks

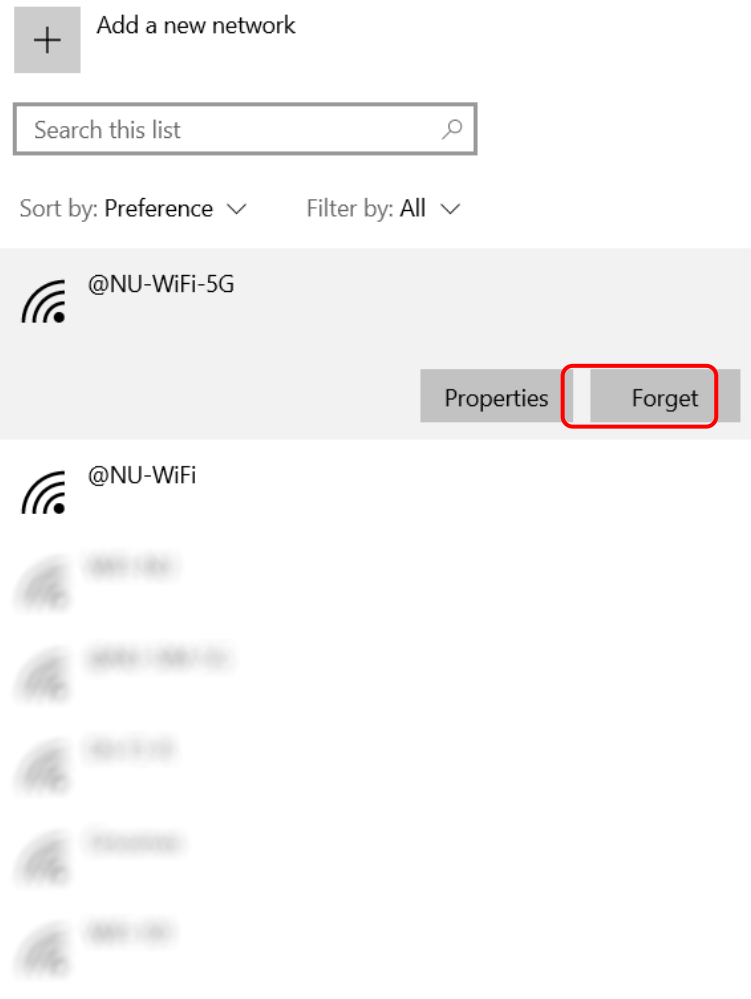